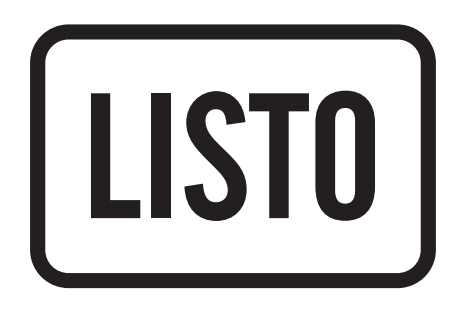

# Notice d'utilisation

# Tablette multimédia Web'pad 1001

#### CONSIGNES DE SECURITE 5

#### DESCRIPTION DE LA TABLETTE 10

PREMIERE UTILISATION 11<br>Charger la batterie 11 Charger la batterie 11 Allumer la tablette and the set of the set of the set of the set of the set of the set of the set of the set of the set of the set of the set of the set of the set of the set of the set of the set of the set of the set of Eteindre la tablette 12<br>Mise en veille 12 Mise en veille

UTILISATION DU CLAVIER VIRTUEL<br>Options de saisie 14 Options de saisie 14<br>Saisie de caractères spéciaux de la commune de la commune de la commune de la commune de la commune de la comm<br>14 Saisie de caractères spéciaux

CONNEXION A UN RESEAU SANS FIL 15

NAVIGATEUR WEB 16<br>Utilisation du navigateur web 16 Utilisation du navigateur web 16<br>Modification de l'agent utilisateur du second de la provincia de la provincia de la provincia de la provincia<br>16 Modification de l'agent utilisateur

ASSOCIER UN COMPTE GOOGLE **17** 

ENVOYER & RECEVOIR DES E-MAILS<br>Configurer votre compte de messagerie de la configurer votre compte de messagerie de la configurer de la configure Configurer votre compte de messagerie 18 Gérer vos comptes de messagerie

#### SOMMAIRE

 $\blacksquare$  INTERFACE  $\blacksquare$ 

 $\overline{\phantom{a}}$ 

 $\sim$ 

# CONSIGNES D'USAGE

Vérifiez que la tension d'alimentation indiquée sur la plaque signalétique de l'adaptateur secteur corresponde bien à celle de votre

Utilisez uniquement l'adaptateur secteur fourni avec cet appareil. L'adaptateur fourni ne doit être utilisé qu'avec l'appareil.

Veillez à ce que le cordon d'alimentation ne puisse être écrasé ou coincé, en particulier au niveau des fiches, des prises de courant

N'installez pas cet appareil ou son adaptateur à proximité d'une quelconque source de chaleur, telle qu'un radiateur, une arrivée

#### **Consignes de sécurité**

AVANT D'UTILISER L'APPAREIL POUR LA PREMIÈRE FOIS, VEUILLEZ LIRE ATTENTIVEMENT CES INSTRUCTIONS SE RAPPORTANT À LA SÉCURITÉ ET LES CONSERVER POUR RÉFÉRENCE ULTÉRIEURE. AUCUNE PIÈCE DE CET APPAREIL NE PEUT ÊTRE RÉPARÉE OU REMPLACÉE PAR L'UTILISATEUR. CONFIEZ LES RÉPARATIONS ET L'ENTRETIEN EXCLUSIVEMENT À UN PERSONNEL QUALIFIÉ. TOUT DÉMONTAGE DE L'APPAREIL ENTRAÎNERA L'ANNULATION DE LA GARANTIE.

#### ATTENTION **RISQUE DE CHOC ELECTRIQUE NE PAS OUVRIR**

ATTENTION : AFIN DE PRÉVENIR TOUT RISQUE D'ÉLECTROCUTION, NE RETIREZ PAS LE COUVERCLE DE L'APPAREIL.

- installation électrique.
- N'utilisez pas l'appareil :
- 1. si l'adaptateur ou le câble d'alimentation est endommagé, 2. en cas de mauvais fonctionnement,
- 3. si l'appareil a été endommagé de quelque façon que ce soit.
- 
- Branchez l'adaptateur secteur sur une prise secteur facilement accessible.
- et au point de raccordement à l'appareil.
- L'adaptateur fourni avec l'appareil est uniquement destiné à une utilisation en intérieur.
- d'air chaud, un four ou tout autre appareil (notamment les amplificateurs) produisant de la chaleur.
- Veuillez ne pas exposer l'appareil ou son adaptateur à la lumière directe du soleil et à la poussière.

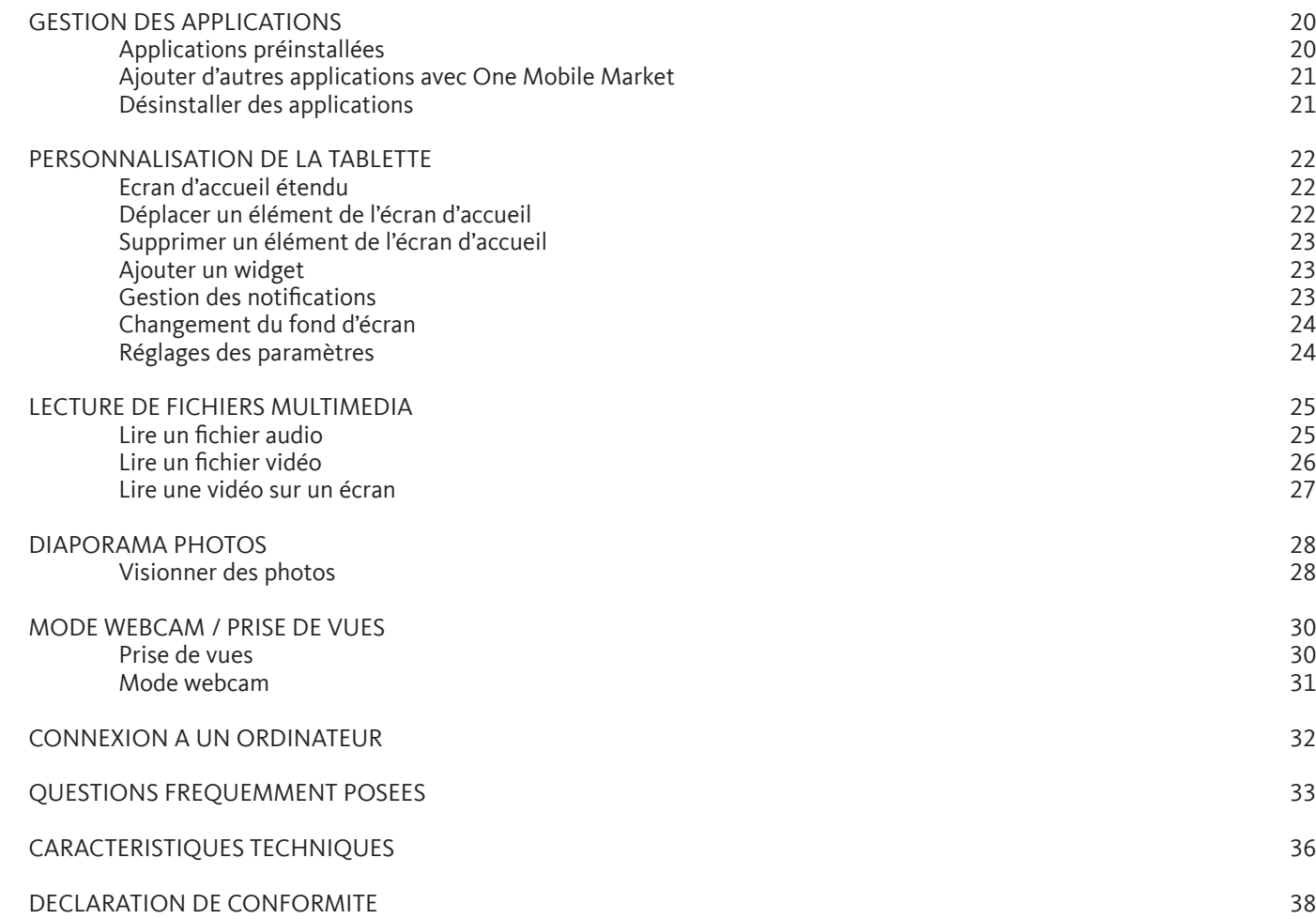

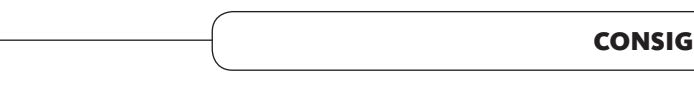

Par mesure de sécurité, seul un passager, mais en aucun cas le chauffeur, peut utiliser l'appareil pendant que le véhicule se déplace. Référez-vous à la réglementation en vigueur dans votre pays ou votre juridiction pour prendre connaissance des limitations quant

Respectez tous les avertissements et toutes les réglementations de sécurité. Conformez-vous aux réglementations limitant l'utilisation de ce type de produit dans certaines zones. N'utilisez pas votre tablette dans les stations service ou à proximité de produits combustibles ou chimiques. Éteignez votre tablette à chaque fois que cela vous est demandé (panneau ou instructions). Votre tablette, équipée d'une connectivité sans fil, peut provoquer une explosion ou un incendie lorsque vous vous trouvez à l'intérieur ou à proximité d'une zone de stockage de carburants ou de produits chimiques, d'une zone de transfert ou de tout lieu

Ne transportez et ne stockez jamais de liquides inflammables, de gaz, ou de matériaux explosifs à proximité de votre tablette. Votre tablette peut provoquer des interférences avec les équipements de navigation. Respectez toutes les réglementations aériennes. Éteignez votre tablette ou passez dans un mode permettant de désactiver les fonctions réseau lorsque cela vous est

- N'utilisez pas cet appareil ou son adaptateur à proximité d'eau ou d'une source d'humidité, telle qu'une baignoire, un lavabo, un évier de cuisine, une piscine, dans un sous-sol humide ou tout autre emplacement humide.
- Utilisez cet appareil uniquement dans des climats modérés. Évitez les climats tropicaux et particulièrement humides.
- Ne placez pas de sources de flamme nues (une bougie allumée, par exemple) sur l'appareil ou son adaptateur ou à proximité de ceux-ci.
- Veillez à ne pas éclabousser ou renverser un liquide sur l'appareil ou son adaptateur et à ne pas placer d'objet contenant un liquide (un vase, par exemple) sur l'appareil ou son adaptateur.
- N'installez pas cet appareil dans un espace restreint comme une bibliothèque, derrière des rideaux etc. afin de permettre une ventilation suffisante.
- Ne pas ouvrir l'appareil ou son adaptateur pour quelque raison que ce soit.
- • N'utilisez jamais d'objets pointus pour accéder à l'intérieur de l'appareil ou de l'adaptateur.
- Ne débranchez jamais l'appareil en tirant sur le cordon d'alimentation mais en saisissant l'adaptateur secteur.
- Si votre appareil ou son adaptateur fonctionnent de manière inhabituelle, et particulièrement s'ils émettent des sons ou des odeurs qui vous paraissent anormaux, débranchez-les immédiatement et faites les examiner par un réparateur qualifié.
- Débranchez l'appareil avant tout nettoyage. Nettoyez-la uniquement à l'aide d'un chiffon doux et sec et évitez l'usage d'aérosols.
- Évitez de laisser tomber ou de lancer le produit.
- Conservez le produit hors de portée des enfants. Ils risqueraient d'endommager le produit, de se blesser ou de blesser un tiers.

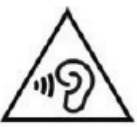

Afin d'éviter les dommages auditifs éventuels, ne pas écouter à un niveau sonore élevé pendant une longue durée.

# **Déplacement**

Votre produit émet des signaux de radiofréquences (RF) qui peuvent perturber certains équipements médicaux dans les hôpitaux ainsi que le fonctionnement des appareils électroniques insuffisamment ou mal protégés, comme par exemple les stimulateurs cardiaques, les prothèses auditives, les appareils médicaux et tout autre appareil électronique équipant votre maison ou votre

Conservez une distance minimale de 15 cm entre la tablette et un stimulateur cardiaque afin d'éviter toute interférence. Si vous avez de bonnes raisons de penser que votre produit perturbe le fonctionnement d'un stimulateur cardiaque ou de tout autre équipement médical, éteignez-le immédiatement et contactez le fabricant du stimulateur cardiaque ou de l'équipement médical

- à l'utilisation d'appareils électroniques par le conducteur.
- où se déroulent des opérations de mise à feu.
- 
- demandé par le personnel naviguant.

# **Radiofréquences**

- véhicule. Respectez les réglementations, les avertissements et les consignes du personnel soignant.
- pour obtenir de l'aide.
- Cette tablette respecte la réglementation en vigueur pour la limitation de la puissance sonore maximale. L'écoute à très haut volume avec un casque ou des écouteurs peut créer des dommages auditifs permanents. Même si vous êtes habitué à écouter de la musique à forte puissance, vous courez le risque d'endommager votre ouïe. Pour éviter toute altération, réduisez le volume d'écoute.
- A pleine puissance, l'écoute prolongée de musiques ou vidéos sur la tablette peut endommager l'oreille de l'utilisateur

#### **Batterie**

- • Ne laissez pas votre batterie en charge plus longtemps que spécifié. Une surcharge risquerait de raccourcir sa durée de vie.
- • Si elle n'est pas utilisée pendant une période prolongée, une batterie se décharge progressivement et doit par conséquent être rechargée avant toute nouvelle utilisation.
- • Ce produit est équipé d'une batterie Lithium-ion. Le pictogramme relatif au recyclage (container avec une croix)indique que le produit tombe dans la catégorie des équipements électriques / électroniques. Cet équipement contenant des substances potentiellement dangereuses pour l'environnement et la santé humaine font l'objet d'un recyclage, par conséquent, il vous est demandé de ne pas jeter la tablette dans une poubelle classique sachant que les directives Européennes courantes recommandent que ces appareils soient collectés :
- Aux entrepôts du vendeur dès lors qu'il y a achat d'un matériel neuf identique.
- Aux Centres de recyclage créés dans votre zone d'habitation (Centres de recyclage des déchets, systèmes de tri des déchets, etc..)
- • En procédant de la sorte, vous participez activement à la réutilisation et au recyclage des équipements électriques et électroniques usagés, susceptibles d'avoir certains effets potentiels sur l'environnement et la santé humaine.
- • En cas de fuite et de contact avec du liquide s'échappant de la batterie, rincez soigneusement à l'eau la zone exposée et consultez immédiatement un médecin. Le non-respect de ces recommandations risquerait de provoquer des fuites d'acide ou une surchauffe de la batterie, laquelle pourrait alors s'enflammer ou exploser et causer des dommages matériels et/ou corporels sévères.
- • Veillez à ne pas écraser ou perforer la batterie. Ne jetez jamais une batterie au feu. Évitez d'exposer votre batterie à une trop forte pression externe qui pourrait provoquer un court-circuit interne et une surchauffe.
- • Manipulez le chargeur avec précaution et débranchez-le du secteur lorsqu'il n'est pas utilisé.
- • Utilisez uniquementles accessoires fournis avec l'appareil. L'utilisation d'accessoires incompatibles peut endommager votre appareil ou provoquer des blessures.

Les mises à jour des composants matériels sont effectuées régulièrement. Par conséquent, certaines des instructions, les spécifications et les photos dans cette documentation peuvent légèrement différer de votre situation spécifique. Tous les éléments décrits dans ce manuel, à titre indicatif seulement, peuvent ne pas s'appliquer à la situation particulière. Aucun droit légal ou autres droits ne peuvent être obtenus d'après les descriptions effectuées dans ce manuel.

Ce produit est strictement destiné à un usage privé. Le téléchargement de morceaux de musique, de vidéos ou de fichiers image pour la vente ou d'autres fins commerciales peut être une violation de la loi protégeant les droits d'auteur. Pour enregistrer ou copier, de manière intégrale ou partielle, des documents, œuvres d'art et représentations protégés par des droits d'auteur, une autorisation préalable peut être obligatoire. Veuillez examiner en détail le droit applicable en matière d'enregistrement et d'utilisation de tels contenus dans votre pays et juridiction.

## DESCRIPTION DE LA TABLETTE **External contracts and the contracts of the contracts** of the premiere utilisation

1 2  $\equiv$ a $\equiv$ 

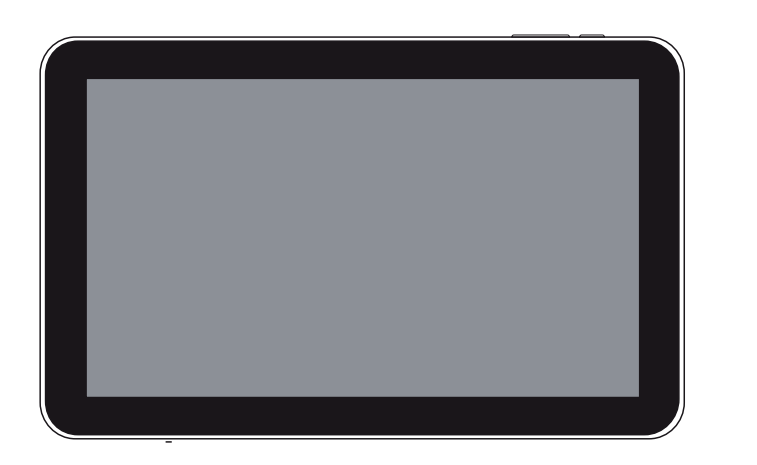

- 1. **Bouton volume +/-**
- 2. **Retour**
- 3. **Marche/arrêt** (appui long) ou Mode veille (appui court)
- 4. **Port casque**
- 5. **Port mini-HDMI**
- **Port micro-USB** : Connecter votre tablette à un ordinateur, à l'aide du câble USB fourni.
- 7. **Bouton Reset** : Réinitialisation de la tablette. Si la tablette venait à se bloquer totalement, appuyez sur ce bouton à l'aide d'une pointe fine.
- 8. **Micro**
- 9. **Port d'alimentation** : Brancher l'adaptateur secteur fourni.
- 10. **Lecteur de cartes micro-SD**

#### **ATTENTION !** Avant d'utiliser votre tablette pour la première fois, chargez complètement sa batterie !

## **Charger la batterie**

- 1. Connectez le câble d'alimentation sur le connecteur d'alimentation de la tablette.
- 2. Ensuite, branchez l'adaptateur secteur sur une prise secteur.
- 3. Votre tablette s'allume et commence à se charger. Environ 5 heures sont nécessaires pour recharger la batterie complètement.

Le témoin de charge est rouge lorsque que la batterie est en charge. Il est vert lorsque la batterie est complètement chargée.

• Vous pouvez continuer à utiliser la tablette lorsque la batterie est en cours de chargement. Cependant, afin d'optimiser la durée de

• Les batteries lithium-ion doivent être utilisées régulièrement. Si vous n'utilisez pas la tablette pendant une période prolongée,

- • Nous vous conseillons de recharger votre batterie sans attendre dès que le voyant indique que le niveau de batterie est inférieur à 15% et d'effectuer des charges complètes.
- Évitez autant que possible d'effectuer des micro-charges.
- vie de la batterie, nous vous conseillons de ne pas utiliser la tablette pendant la charge.
- assurez-vous de recharger la batterie au minimum une fois par mois.

**Remarque :** Vous pouvez également charger la batterie en connectant la tablette au port USB de votre ordinateur à l'aide d'un câble mini-USB - USB (non fourni).

#### **Allumer la tablette**

1. Maintenez la touche Marche/Arrêt appuyée jusqu'à ce que l'écran s'allume.

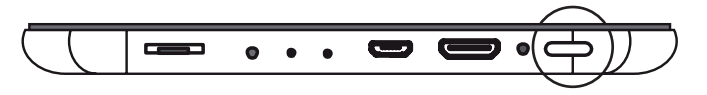

**Note :** Cette opération peut prendre quelques instants, ne l'interrompez pas.

2. Déverrouillez ensuite l'écran en maintenant l'icône  $\binom{a}{r}$  appuyée puis faites-la glisser vers la droite sur l'icône  $\binom{a}{r}$ .

Si aucune action n'est effectuée sur la tablette pendant un certain temps, celle-ci peut passer en mode veille. Appuyez brièvement sur la touche Marche/Arrêt pour sortir de la mise en veille.

**Note :** L'écran se verrouille automatiquement si aucune action n'est effectuée sur la tablette pendant un certain temps.

# **Éteindre la tablette**

Maintenez la touche Marche/Arrêt appuyée jusqu'à ce qu'une fenêtre apparaisse. Appuyez sur « Eteindre » puis sur « OK » pour confirmer l'extinction de la tablette.

# **Mise en veille**

Pour mettre la tablette en veille manuellement, appuyez brièvement sur la touche Marche/Arrêt.

\* Ce produit Essentiel b est compatible avec les marques citées (marques appartenant à des tiers et n'ayant aucun lien avec Sourcing & Creation).

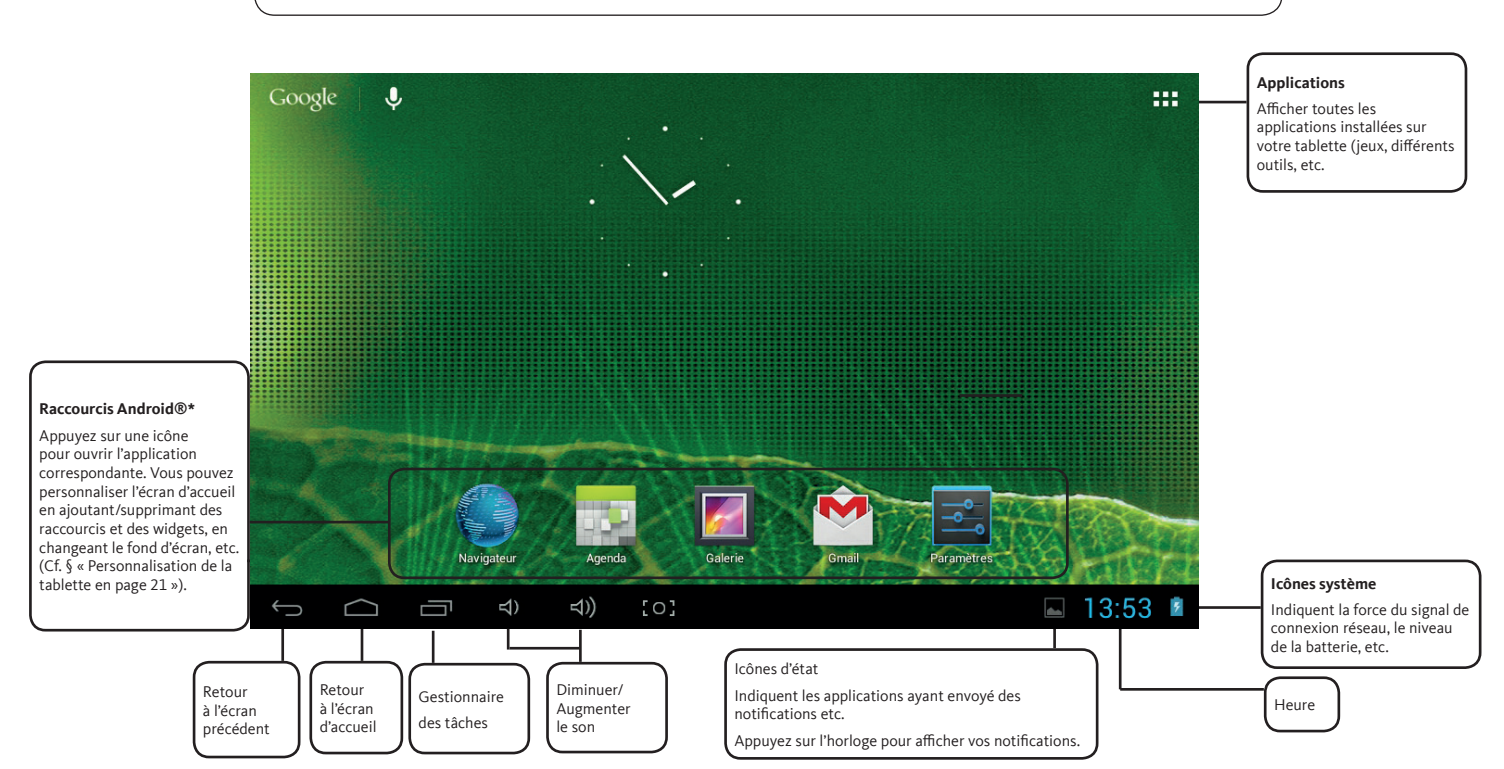

#### INTERFACE

Appuyez sur un champ de saisie de texte pour ouvrir le clavier virtuel qui vous permet d'entrer une adresse de site web ou tout autre

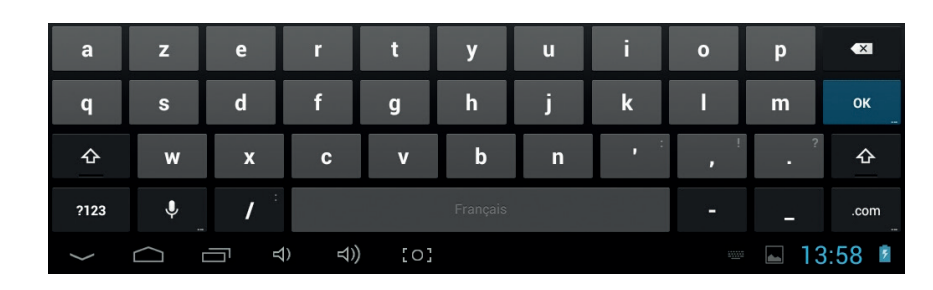

texte.

# **Options de saisie**

Appuyez sur la touche\* 主 pour afficher les options de saisie puis sélectionnez une option : Langues et saisie ou Paramètres du clavier Android.

• Langues et saisie

Cette option vous permet de sélectionner une ou plusieurs méthodes de saisie.

• Paramètres du clavier Android

Cette option vous permet de définir les paramètres généraux comme les majuscules automatiques, son à chaque touche, correction automatique, etc.

# **Saisie de caractères spéciaux**

Pour entrer un caractère spécial comme « à », maintenez votre doigt sur la lettre « a ». Un menu contenant tous les caractères spéciaux associés à « a » apparaît, glissez ensuite votre doigt sur le caractère dont vous avez besoin puis relâchez.

\*Remarque : Si la touche  $\neq$  n'apparaît pas, maintenez la touche  $\bullet$  jusqu'à ce que la touche  $\neq$  apparaisse.

La tablette intègre un système Wi-Fi qui vous permet de vous connecter à internet si vous possédez un point d'accès sans fil. Ensuite, chaque fois que la tablette détectera un réseau que vous avez déjà configuré, celle-ci se connectera automatiquement.

• La liste des réseaux disponibles est constamment mise à jour. Si le réseau auquel vous voulez vous connecter n'apparaît toujours pas, appuyez sur Ajouter un réseau Wi-Fi en bas de l'écran. Entrez tous les paramètres réseaux demandés. L'administrateur réseau

- peut vous fournir ces paramètres.
- 
- Un message s'affiche si la tablette détecte un réseau qui n'a jamais été configuré.

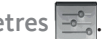

• La portée et la qualité du signal dépendent de l'environnement dans lequel vous vous situez. Les obstacles physiques et les perturbations électromagnétiques d'appareils électriques situés à proximité peuvent gêner la portée et la qualité du signal Wi-Fi.

1. Depuis l'écran d'accueil, appuyez sur l'icône Applications en haut à droite puis sur l'icône Paramètres . 2. Dans **Sans fil et réseaux**, faites glisser le curseur Wi-Fi sur Oui pour activer la connexion WI-Fi. Puis, sélectionnez Paramètres Wi-Fi. La tablette recherche les réseaux Wifi disponibles et les affiche au bas de l'écran. 3. Appuyez sur l'un des réseaux disponibles proposés, saisissez les informations réseau demandées\* et appuyez ensuite sur Se connecter. Votre tablette se connecte alors à ce point d'accès Wi-Fi d'après les paramètres réseau saisis précédemment. 4. Lorsque la tablette est connectée à un réseau sans fil, le message Connecté apparaît sous le nom du réseau.

\* Pour vous connecter à un réseau Wi-Fi ouvert, il n'est pas nécessaire de saisir les informations réseau. Pour un réseau protégé, vous devrez entrer une clé (une suite de chiffres et/ou de lettres) du type WEP, WPA ou WPA2. Pour obtenir les paramètres de connexion exacts, contacter le fournisseur d'accès à Internet.

#### **Remarques :**

# UTILISATION DU CLAVIER VIRTUEL CONNEXION À UN RÉSEAU SANS FIL

Appuyez sur l'icône Applications **PPP** puis sur l'icône du Navigateur

Si vous êtes déjà connecté à un réseau, le navigateur web s'ouvre simplement et il ne vous reste plus qu'à naviguer sur Internet.

- **• Barre d'adresse** : Si la barre d'adresse internet disparaît, appuyez sur l'onglet pour l'afficher de nouveau.
- **• Clavier** : Pour remplir un champ de texte (barre d'adresse internet ou la barre de recherche), appuyez sur le champ puis utilisez le clavier virtuel pour y saisir les informations nécessaires.
- **• Défilement des pages** : Faites glisser votre doigt horizontalement ou verticalement pour faire défiler la page internet active.
- • Pour **ouvrir un lien**, il vous suffit de le toucher.
- Accédez à plus d'options en appuyant sur l'icône Menu i à droite de l'écran.

**Remarque** : Tous les réseaux sans fil n'offrent pas un accès à Internet. Certains types de configuration Wi-Fi ne relient que des ordinateurs entre eux, sans établir de connexion à Internet.

#### **Utilisation du navigateur web**

- 1. A partir d'une page web, appuyez sur l'icône Menu en haut à droite de l'écran.
- 2. Appuyez ensuite sur Voir Version Ordinateur.

# NAVIGATEUR WEB **ASSOCIER UN COMPTE GOOGLE**

# **Modification de l'agent utilisateur**

Lorsque vous vous connectez à internet à partir de la tablette celle-ci affiche automatiquement la version correspondant à votre navigateur et système d'exploitation de la pageweb visitée. Si vous désirez parcourirle site dans une autre version (version «Ordinateur », par exemple), suivez les étapes suivantes :

Retrouvez sur votre tablette, votre compte de messagerie Gmail, tous vos contacts et événements d'agenda, etc. Après avoir associé votre compte google, tous vos e-mails, agenda, contacts seront automatiquement synchronisés et sauvegardés.

Pour associer un compte existant ou pour créer un compte, procédez comme suit :

1. Depuis l'écran d'accueil, appuyez sur l'icône Applications **ELL** en haut à droite puis sur l'icône Paramètres  $\frac{1}{2}$ .

2. Appuyez sur Ajouter un compte puis choisissez Google dans la liste des types de comptes.

3. Suivez les instructions pour vous connecter à votre compte Google existant ou créer un nouveau compte Google.

**Note :** Vous pouvez accéder à votre compte Google uniquement quand la tablette est connectée à internet. Reportez-vous à la section « Connexion à un réseau sans fil » pour plus de détails.

La tablette possède un logiciel de messagerie préinstallé qui vous permet d'envoyer ou de recevoir des e-mails. Assurez-vous d'abord que vous disposez d'une connexion Internet avant d'utiliser le service de courrier électronique.

Depuis l'écran d'accueil, appuyez sur l'icône d'applications **ELL** puis sur l'icône E-mail **@** pour lancer l'application de courrier électronique.

#### **Configurer votre compte de messagerie**

1. Saisissez votre adresse e-mail puis votre mot de passe à l'aide du clavier virtuel puis appuyez sur Suivant.

- 2. Si vous appuyez sur Suivant, l'application E-mail tente d'établir une communication avec votre fournisseur de service de messagerie. Cette opération suffit pour la plupart des services de messagerie, cependant pour certains fournisseurs de services vous devrez peut-être indiquer le type de compte de messagerie dont vous disposez. Vous passerez donc en configuration manuelle. Si vous ne connaissez pas les informations demandées (type de serveur POP3, IMAP ou Exchange pour les courriers entrants), renseignez vous auprès de votre fournisseur de service de messagerie.
- 3. Sélectionnez les options du compte puis appuyez sur Suivant.
- 4. Entrez votre nom puis appuyez sur Suivant.
- 5. Lorsque vous avez terminé de saisir toutes les informations demandées, appuyez sur OK.
- 6. Entrez un nom pour ce compte de messagerie puis appuyez sur OK.
- 7. L'application E-mail commence à télécharger vos e-mails, et vous pouvez désormais l'utiliser pour envoyer et recevoir des messages via votre nouveau compte.
- 1. Depuis la boîte de messagerie, appuyez sur l'icône Menu en haut à droite de l'écran puis sur Paramètres  $\approx$ .
- 2. Faites défiler l'écran vers le bas, puis appuyez sur Supprimer le compte puis appuyez sur OK pour confirmer.

- 1. Depuis la boîte de messagerie, appuyez sur l'icône Menu  $\frac{1}{2}$ en haut à droite de l'écran puis sur Paramètres  $\frac{1}{2}$ .
- 2. Vous pourrez ainsi modifier les paramètres généraux et les paramètres de compte.

1. Depuis l'écran d'accueil, appuyez sur l'icône Applications  $\prod_{i=1}^{n}$  en haut à droite de l'écran puis sur l'icône Paramètres  $\frac{1}{n}$ 

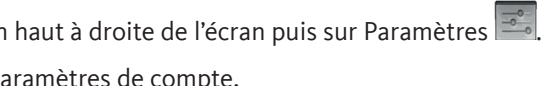

**Remarque :** Si vous avez plusieurs comptes, vous devrez spécifier le compte de messagerie par défaut au premier démarrage de l'application de messagerie électronique.

#### **Gérer vos comptes de messagerie**

#### Ajouter un compte de messagerie

- 
- 2. Dans **Comptes**, appuyez sur Ajouter un compte puis sur Email en haut de la fenêtre qui s'affiche.

# Supprimer un compte de messagerie

## Modifier les paramètres de compte

## ENVOYER & RECEVOIR DES E-MAILS

La tablette permet de gérer de nombreuses applications. Certaines sont préinstallées sur votre tablette, d'autres, gratuites ou payantes, sont disponibles en ligne sur internet.

#### **Applications préinstallées**

La tablette possède des applications préinstallées que vous pouvez voir en sélectionnant l'icône Applications :: Lecteur vidéo, lecteur audio, navigateur, alarme, calculatrice, etc.

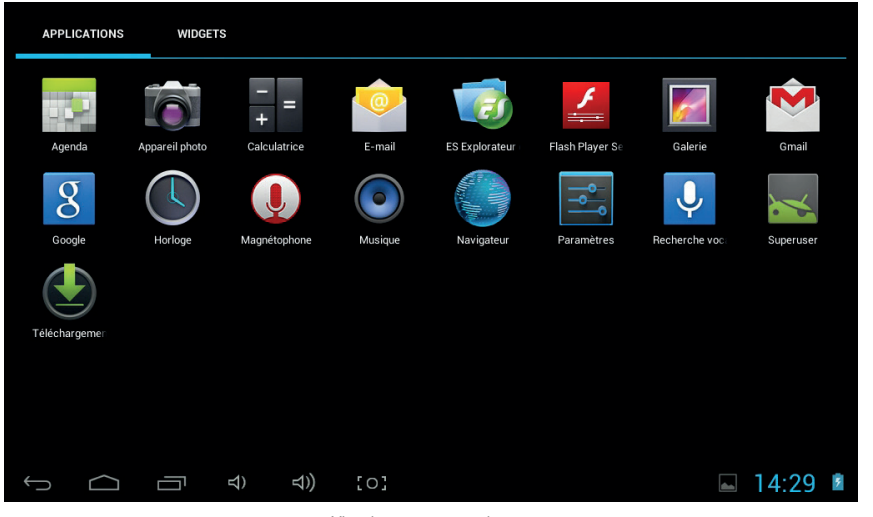

L'application One Mobile Market vous propose des milliers d'applications, de la musique, des livres et des films gratuits ou payants. Une fois la tablette connectée à Internet, appuyez sur l'icône d'applications pour afficher toutes les applications. Appuyez ensuite sur l'icône One Mobile Market 1.

Visuel non contractuel

# **Ajouter d'autres applications avec One Mobile Market**

- Recherchez l'application que vous souhaitez installer, puis appuyez dessus pour la sélectionner.
- 2. Appuyez sur le bouton « Installer » pour télécharger puis installer l'application.
- 

3. Appuyez sur « Accepter et télécharger » pour lancer le téléchargement si l'application est gratuite ou appuyez sur Accepter et acheter si l'application est payante. Vous pouvez également appuyer sur « Retour » si vous ne voulez pas poursuivre l'opération.

**Note :** Pour télécharger une application payante, acceptez les autorisations relatives à l'application puis finalisez votre achat. Le téléchargement de l'application est lancé sur votre téléphone ou votre tablette dès que le paiement est autorisé.

#### **Désinstaller des applications**

- 1. Depuis l'écran d'accueil, appuyez sur l'icône Applications en haut à droite puis sur l'icône Paramètres .
- 2. Dans Appareil, appuyez sur Applications
- 3. Appuyez ensuite sur l'application à supprimer puis sur Désinstaller.
- 4. Appuyez sur OK pour confirmer la désinstallation du programme.

**Note** : Vous ne pouvez pas supprimer les applications préinstallées.

#### GESTION DES APPLICATIONS

## **Écran d'accueil étendu**

Faites glisser votre doigt horizontalement sur l'écran pour aller sur le côté gauche ou droit de l'écran d'accueil étendu. Votre tablette possède un écran d'accueil principal et 4 écrans annexes.

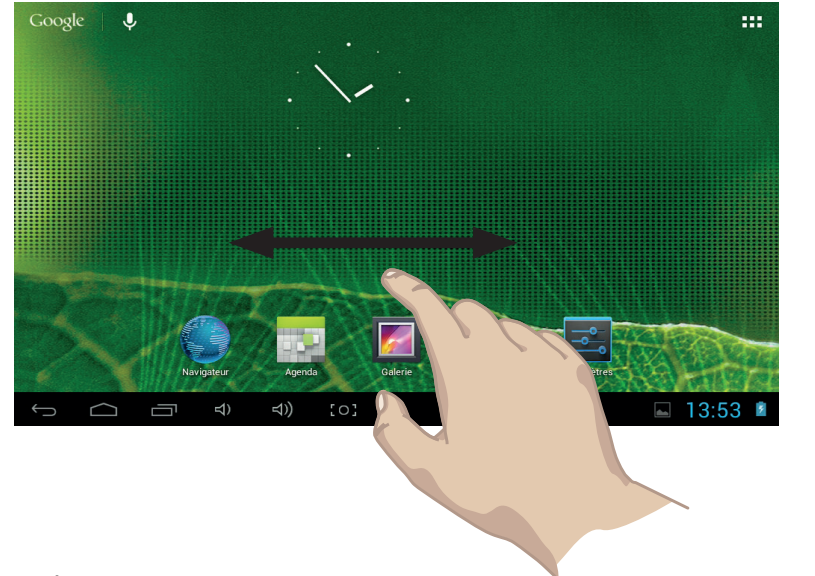

## **Déplacer un élément de l'écran d'accueil**

Les widgets sont des petits programmes qui permettent d'accéder directement à certaines fonctionnalités : météo, agenda, e-mails, galerie photos, livres, etc. Pour afficher vos widgets sur l'écran d'accueil, suivez les instructions suivantes : 1. Dans l'écran d'accueil, appuyez sur l'icône Applications ...

Appuyez de manière prolongée sur l'élément jusqu'à ce qu'il s'illumine, faites-le glisser vers l'emplacement souhaité, et relâchez votre doigt.

#### **Supprimer un élément de l'écran d'accueil**

Maintenez votre doigt appuyé sur l'élément, faites-le glisser vers  $\times$  en haut de l'écran puis relâchez votre doigt.

#### **Ajouter un widget**

**Note** : Depuis la liste des notifications, appuyez sur **主** pour accéder rapidement aux paramètres. La plupart des applications qui envoient des notifications, comme les logiciels de messagerie, permettent de paramétrer des notifications.

- 2. Appuyez ensuite sur l'onglet Widgets.
- des écrans d'accueil, puis relâchez.

3. Appuyez de manière prolongée sur l'icône d'un widget, puis faites glisser votre doigt jusqu'à l'emplacement de votre choix sur l'un

**Note** : Dans certains cas, vous serez invité à sélectionner d'autres options pour activer le widget. S'il n'y a pas de place à l'emplacement où vous déposez le widget, ce dernier ne sera pas ajouté à l'écran d'accueil.

#### **Gestion des notifications**

Les icônes d'état vous informent des notifications (arrivée de nouveaux messages, alarmes et événements dans l'agenda, etc.). Lorsque vous recevez une notification, son icône s'affiche dans l'angle inférieur droit de l'écran, à gauche de l'horloge. Appuyez sur l'icône correspondante pour en afficher le détail et y répondre.

#### PERSONNALISATION DE LA TABLETTE

#### **Changement du fond d'écran**

Appuyez de manière prolongée n'importe où sur l'écran d'accueil jusqu'à ce que le menu ci-après apparaisse. Sélectionnez une source de fonds d'écran : Fonds d'écran, Fonds d'écran animés ou Galerie (photo prise avec l'appareil photo ou téléchargée sur la tablette).

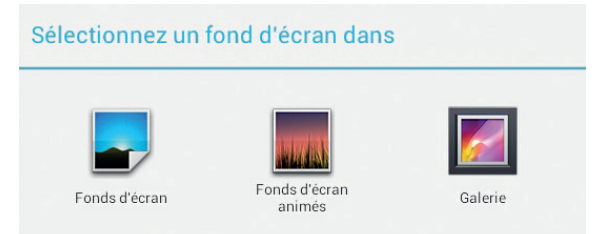

**Note :** Si vous utilisez une image de la galerie, vous devrez définir les zones de rognages puis appuyez sur Rogner en haut à droite de l'écran.

Depuis l'écran d'accueil, appuyez sur l'icône Applications **puis sur lette l'icône Musique @** pour accéder à la bibliothèque audio. Les dossiers sont classés par catégorie : Artistes, Albums, Chansons, Playlists, A l'écoute.

#### **Réglages des paramètres**

Depuis l'écran d'accueil, appuyez sur l'icône Applications  $\blacksquare$  en haut à droite puis sur l'icône Paramètres  $\blacksquare$ .

#### **Lire un fichier audio**

En cours de lecture d'un fichier audio, appuyez sur l'icône Menu en bas au centre de l'écran pour afficher les options de menu : Bibliothèque, Mode DJ, Ajouter à la playlist, Définir comme sonnerie, Supprimer, Effets sonores.

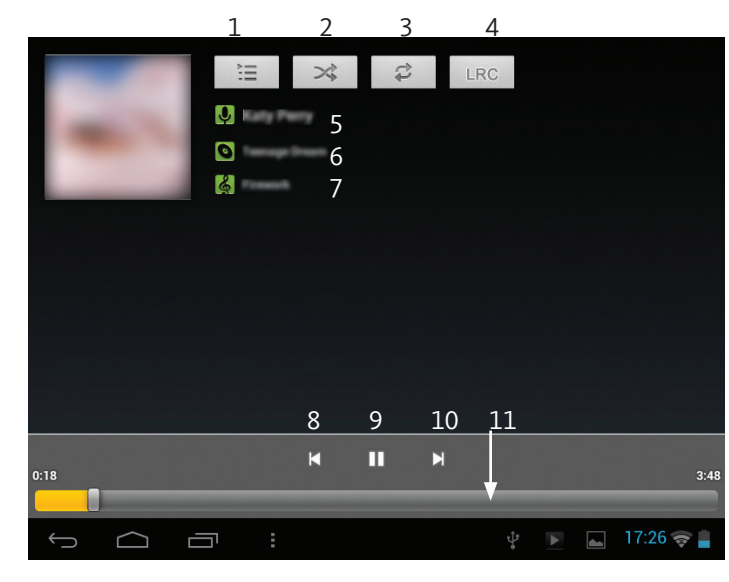

# LECTURE DE FICHIERS MULTIMEDIA

- Appuyez sur le titre d'un fichier pour lancer la lecture.
- **1. Lecture en cours**
- **2. Lecture aléatoire**
- **3. Lecture en boucle**
- **4. Affichage des paroles**
- **5. Artiste**
- **6. Album**
- **7. Titre de la piste audio**
- **8. Piste précédente**
- **9. Lecture/Pause** : Pour suspendre/reprendre la lecture de la piste audio, appuyez sur l'icône Pause/Lecture.
- **10. Piste suivante**
- **Barre de progression** : pour atteindre directement le passage voulu. Vous pouvez aussi faire glisser le curseur de la barre à un autre endroit précis de la piste audio.

#### **Lire un fichier video**

Depuis l'écran d'accueil, appuyez sur l'icône Applications  $\frac{1}{2}$  puis sur l'icône ES Lecteur multimédia  $\frac{1}{2}$  pour accéder au répertoire de vos vidéos. Appuyez sur le titre d'une vidéo pour lancer la lecture.

#### **Barre de progression** : pour atteindre directement le passage voulu. Vous pouvez aussi faire glisser le curseur de la barre à un autre endroit précis de la vidéo. **2. Lecture/Pause** : Pour suspendre/ reprendre la lecture de la vidéo, appuyez sur l'icône Pause/Lecture. **3. Vidéo précédente 4. Vidéo suivante** Paramètres vidéo En cours de lecture d'un fichier vidéo, appuyez sur l'icône Menu en bas au centre de l'écran pour afficher les options de menu :  $3 \t 2 \t 4$ **• Rejouer • Partager**  $\blacksquare$  15:58  $[0]$ Ò **• Effacer** 1

Vous pouvez également lire vos vidéos à l'aide du lecteur Google Vidéos. Depuis l'écran d'accueil, appuyez sur l'icône Applications puis sur l'icône Galerie puis sélectionnez Movies.

#### **Lire une vidéo sur un écran**

La tablette dispose d'un port HDMI qui vous permet de connecter la tablette à un écran d'ordinateur ou à un téléviseur.

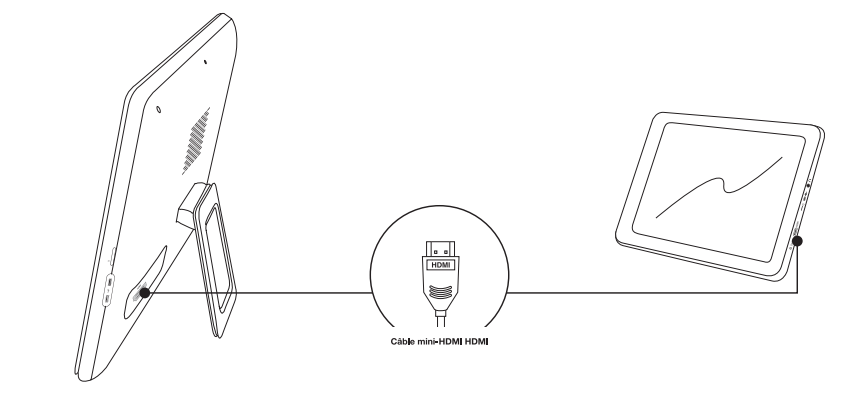

Pour utiliser la fonction HDMI sur les téléviseurs, veillez à :

- • vous assurer que le téléviseur possède un port HDMI,
- • connecter la tablette au téléviseur avec un câble HDMI,
- • allumer le téléviseur et la régler sur le mode HDMI.
- l'écran de la tablette devient complètement noir.

Pour activer l'affichage de l'image sur l'écran de la tablette, débranchez le câble HDMI du téléviseur ou de la tablette.

• allumer la tablette et lire une vidéo. Lorsque la connexion HDMI fonctionne, la vidéo est automatiquement lue sur le téléviseur, et

# **Visionner des photos**

1. Le navigateur photo affiche les dossiers contenant des photos. Appuyez sur l'un des dossiers pour afficher les vignettes des photos.

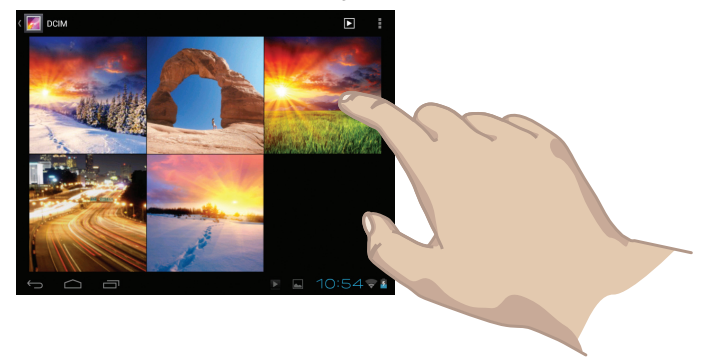

2. Appuyez sur une vignette pour afficher la photo en plein écran. 3. Faites glisser votre doigt de gauche à droite sur l'écran pour afficher la photo suivante ou faites glisser votre doigt de droite à gauche sur l'écran pour afficher la photo précédente.

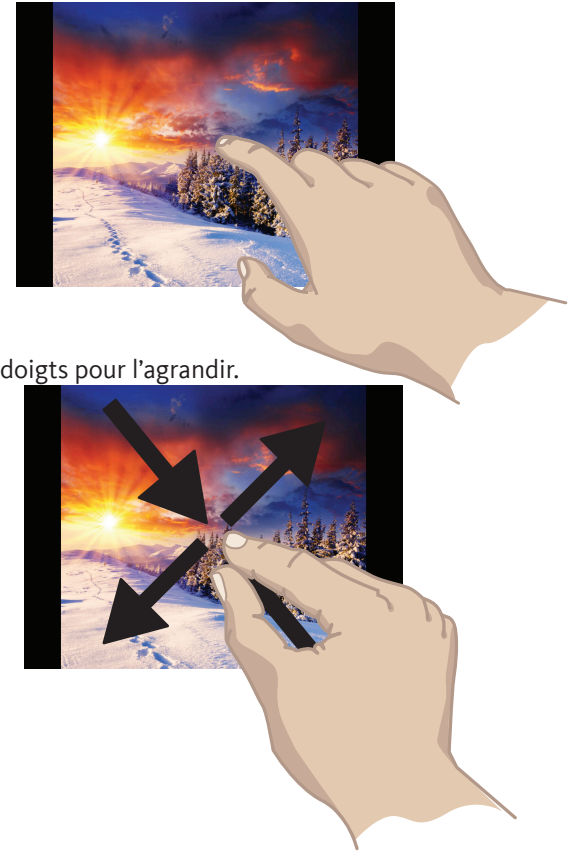

4. Pincez la photo pour la réduire ou écartez les doigts pour l'agrandir.

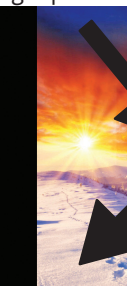

# DIAPORAMA PHOTOS

Depuis l'écran d'accueil, appuyez sur l'icône Galerie pour accéder au mode photo.

**ON A** 

La tablette possède un objectif intégré qui vous permet de faire des clips vidéo ou de prendre des photos. Depuis l'écran d'accueil, appuyez sur l'icône Applications EEE en haut à droite puis sur l'icône Appareil photo ( $\cap$  pour utiliser l'appareil photo.

Pour regarder les photos que vous avez prises, appuyez sur l'icône Applications **PPP** puis sur l'icône Galerie . Appuyez ensuite sur le dossier Camera.

#### **Prise de vues**

#### **Mode webcam**

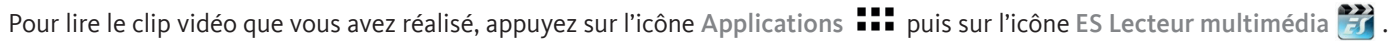

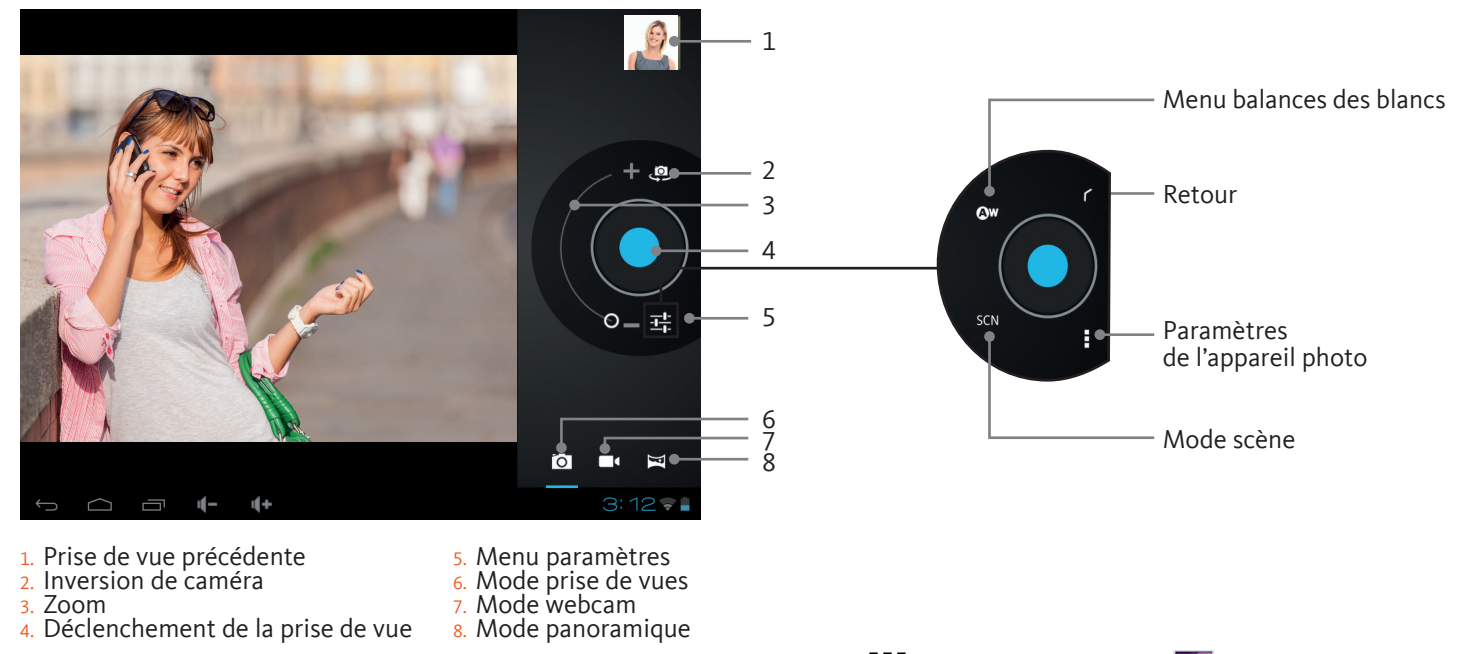

# MODE WEBCAM / PRISE DE VUES

3. Zoom

1. Vidéo précédente 2. Inversion de caméra 4. Enregistrement 5. Menu paramètres 6. Mode prise de vues 7. Mode webcam 8. Mode panoramique

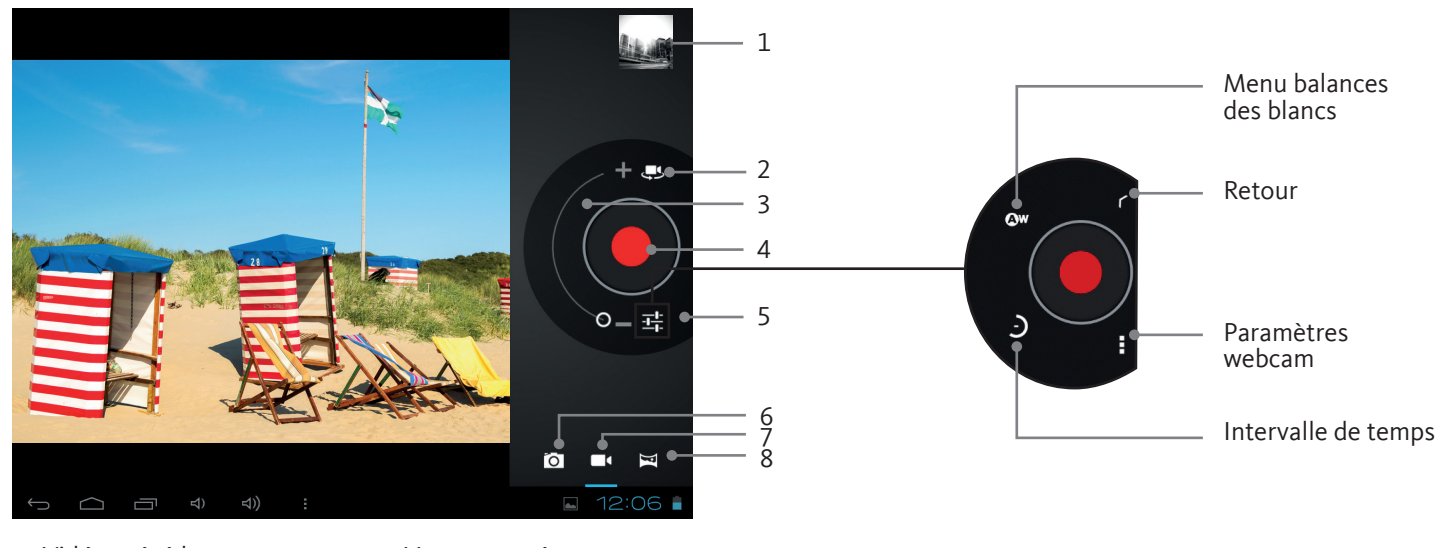

1. Branchez la prise mini-USB dans le port mini-USB de la tablette puis connectez la prise USB  $\Box$  dans un port USB  $\Box$  libre de votre ordinateur.

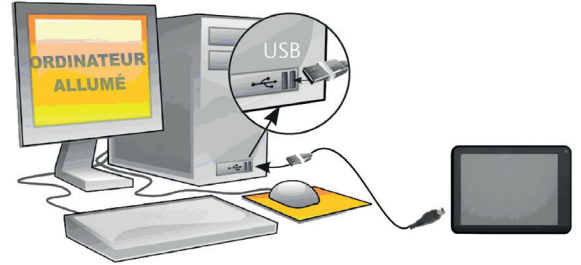

2. La tablette s'allume.

- 3. Windows détecte la tablette et installe automatiquement le nouveau matériel. Une fois l'installation terminée, une autre bulle d'information vous informe que votre matériel est prêt à l'emploi. La tablette apparaît sous la forme d'une icône dans le poste de travail de votre ordinateur.
- 4. Votre tablette est reconnue en tant que Périphérique multimédia. Vous pouvez copier/coller vos fichiers depuis votre ordinateur vers la tablette et vice-versa.
- 5. Une fois que tous les transferts de fichiers sont terminés, fermez tout programme susceptible d'utiliser la tablette. Cliquez ensuite surl'icône de retrait du périphérique en toute sécurité dans la barre des tâches, à côté de l'horloge. Vous pouvez à présent débrancher le câble USB.

# CONNEXION À UN ORDINATEUR

#### **Je ne parviens pas à me connecter en Wifi. Que faire ?**

• Vérifiez, dans la documentation de votre routeur/modem Wifi, s'il vous faut appuyer sur un bouton de « pairage ». En effet, sur

• Vérifiez que vous êtes suffisamment près du routeur/modem lorsque vous vous connectez la première fois. Vous pourrez vérifier

• Essayez de vous connecter au point d'accès Wifi d'un ami pour vérifier si votre produit réagit de la même façon. S'il se connecte, alors

- d'un ami).
- certains modems, vous devez appuyer sur ce bouton la première fois que vous connectez un nouvel appareil en Wifi.
- ensuite jusqu'à quelle distance vous pouvez vous connecter.
- vous saurez que vous devez paramétrer votre routeur Wifi/modem avec une configuration similaire.
- dans la liste des réseaux, plus bas.
- 1 et 0 avec les lettres I et O, ainsi que les lettres U et V. Ces fautes de frappes sont fréquentes.
- Cela vous permettra de voir tous les caractères que vous tapez afin d'éviter d'éventuelles fautes de frappe.

• Désactivez puis réactivez la connexion Wifi de votre tablette. Pour ce faire, sélectionnez Menu > Paramètres > Sans fil et réseaux, et décochez le paramètre « Wifi ». Attendez que le message « Activer le Wifi » apparaisse en petits caractères en dessous du paramètre « Wifi », et appuyez à nouveau dessus pour le réactiver (cela cochera la case de nouveau). Votre point d'accès Wifi devrait apparaître

• Si un mot de passe vous est demandé (code de sécurité de type WEP ou WPA), faites bien attention de ne pas confondre les chiffres

• Lorsque vous entrez un code de sécurité pour vous connecter à votre point d'accès Wifi, cochez la case « Afficher le mot de passe ».

#### **L'écran de ma tablette se fige. Que dois-je faire ?**

A l'aide d'une pointe fine, appuyez sur le bouton Reset situé à l'arrière de la tablette.

• Vérifiez que votre routeur/modem Wifi fonctionne bien en essayant de connecter un autre appareil Wifi (par exemple l'ordinateur

# QUESTIONS FRÉQUEMMENT POSÉES

#### **Puis-je télécharger n'importe quelle application Android®\***

Certaines applications Android®\* (autres que celles de One Mobile Market) exigent certaines fonctions matérielles qui ne sont pas sur la tablette, ce qui peut provoquer des problèmes d'affichage (par exemple : affichage sur la moitié de l'écran ou mode portrait uniquement). Un grand nombre d'applications entièrement compatibles peuvent être téléchargées et installées directement sur la tablette depuis l'icône GetJar

#### **Est-il possible d'écouter de la musique et de naviguer sur Internet en même temps ?**

Oui, c'est possible. Lancez la lecture de votre morceau, appuyez sur l'icône d'accueil, en haut à gauche, pour retourner sur l'écran d'accueil, et ouvrez le navigateur Internet. Maintenez appuyée l'icône d'accueil pour basculer entre les deux applications.

# **La tablette ne parvient pas à lire une vidéo que j'ai copiée dessus. Que faire ?**

Les fichiers vidéo existent dans de nombreux formats et tailles (résolution) différents. La tablette est compatible avec les formats suivants (liste non exhaustive) :

- H.264 jusqu'à 720p
- $-MPFG-4$
- Realvideo™ jusqu'en résolution 720p
- MKV
- FLV

Avec les codecs ci-dessus, la tablette peutlire des vidéos avec les extensions suivantes: .avi, .mp4, .mkv, .mov, et.flv (avec les résolutions ci-dessus)

# **Est-il possible de charger mon appareil grâce au câble USB ?**

Non, la tablette ne peut être chargée que grâce au chargeur/adaptateur fourni.

# **L'autonomie de la batterie est inférieure à ce qui est annoncé. Pourquoi ?**

Certains programmes ainsi que la lecture de fichiers vidéo et de photo peuvent décharger rapidement la batterie. Suivez les conseils suivants pour économiser la batterie :

- Fermez les applications qui s'exécutent en tâches de fond,
- Appliquez un fond d'écran non animé sur la page d'accueil,
- Si vous n'utilisez pas le Wi-Fi, désactivez cette fonction,
- Réduisez la luminosité de l'écran,
- Sélectionnez une durée de mise en veille plus courte,

- Effectuez toujours des charges complètes de la batterie. Veuillez également vous référer aux précautions relatives à la batterie dans la section « Consignes de sécurité » et chargez complètement la batterie avant la première utilisation de la tablette.

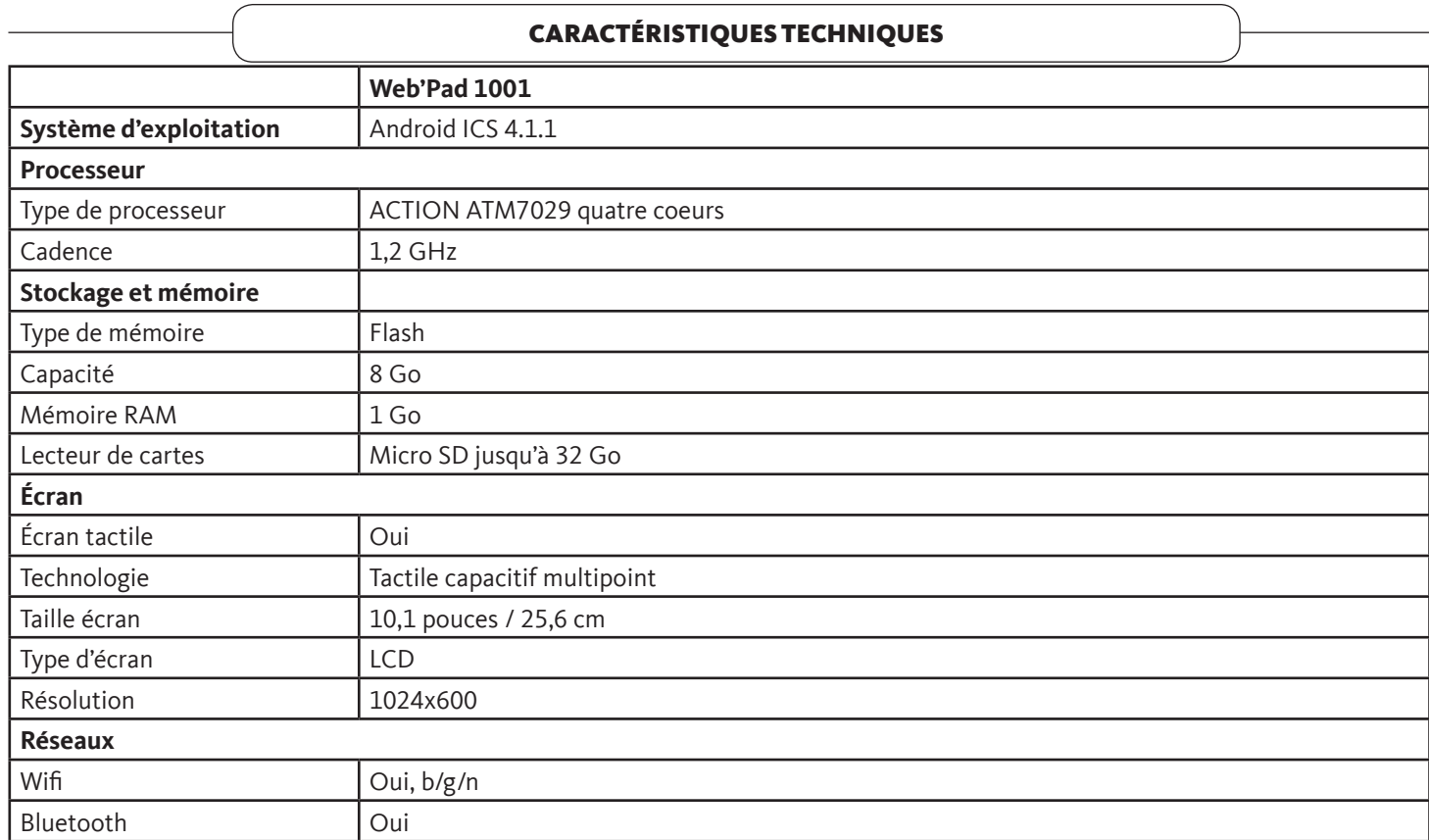

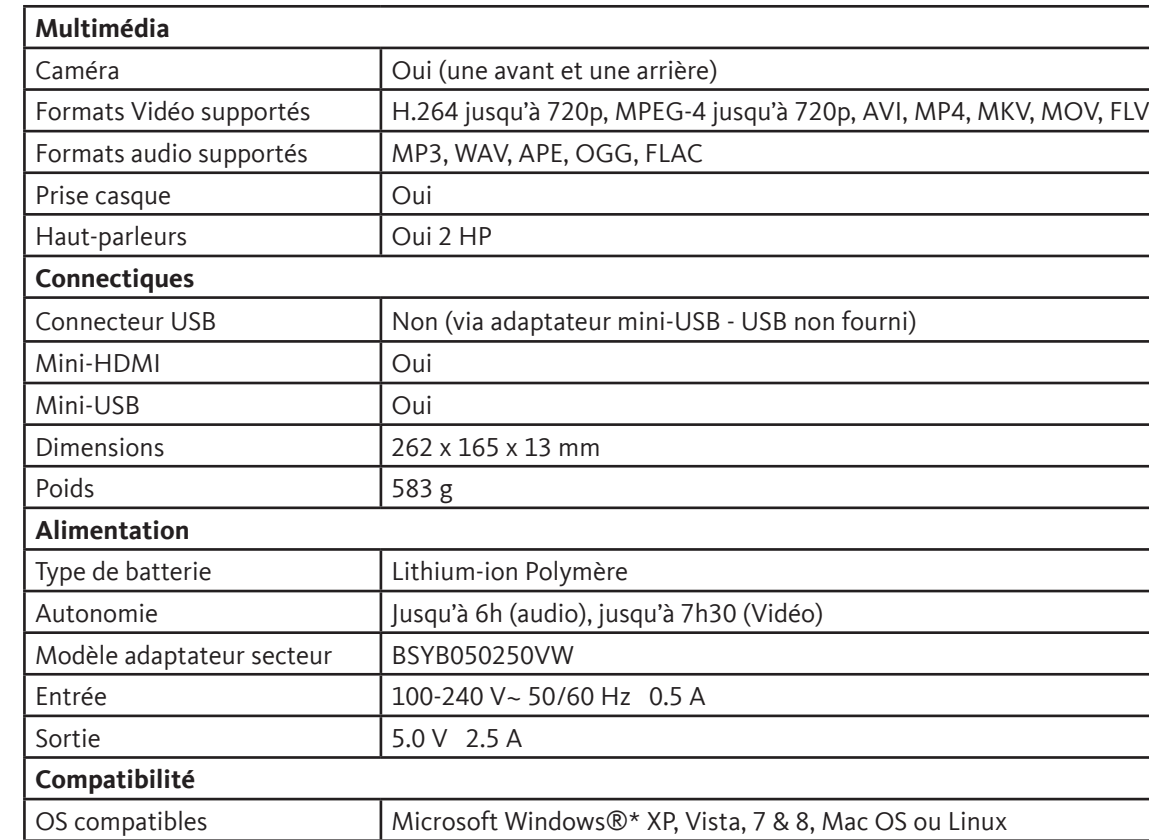

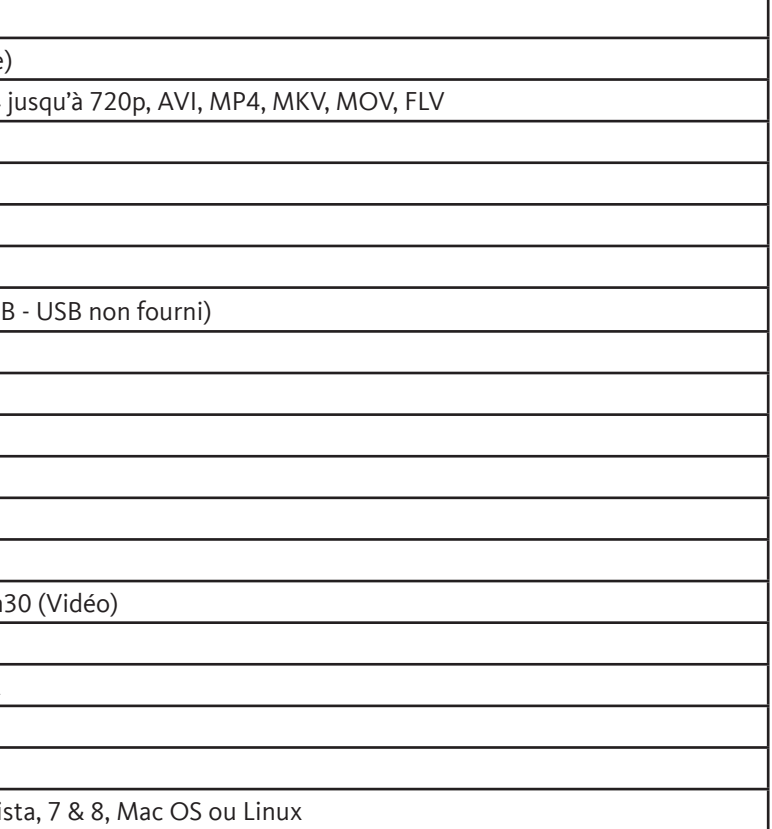

# déclaration de conformité

Sourcing&Creation 21 Avenue de l'Harmonie 59650 Villeneuve d'Ascq Cedex

Nous déclarons que le produit désigné ci-dessous :

- Tablette Multimédia

- Marque : Listo

- Modèle : Web' PAD 1001 - Code article 1001848

- Code EAN : 3497670045375

est conforme aux dispositions des directives CE suivantes :

- Directive 2006/95/CE relative au matériel électrique.
- Directive 2004/108/CE relative à la compatibilité électromagnétique.
- Directive 1999/5/CE relative aux équipements hertziens et aux équipements terminaux de télécommunications.
- Directive 2002/95/CE relative à la limitation de l'utilisation de certaines substances dans les équipements électriques et électroniques.
- Directive Ecoconception 2009/125/CE

et que les normes et/ou spécifications techniques mentionnées ont été appliquées sur un modèle type :

Toutes les informations, dessins, croquis et images dans ce document relèvent de la propriété exclusive de SOURCING & CREATION . SOURCING & CREATION se réserve tous les droits relatifs à ses marques, créations et informations. Toute copie ou reproduction, par quelque moyen que ce soit, sera jugée et considérée comme une contrefaçon.

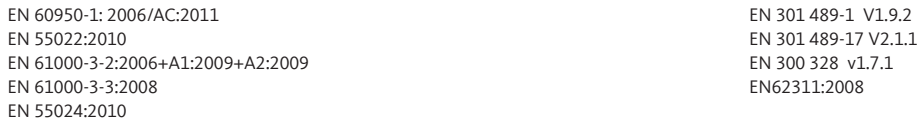

Industrial & Technical Development Manager François GUISLAIN

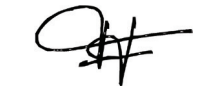

Fretin, Le 18 juillet 2013 All information, designs, drawings and pictures in this document are the property of SOURCING & CREATION. SOURCING & CREATION reserves all rights to its brands, designs and information. Any copy and reproduction through any means shall be deemed and considered as counterfeiting.

 $\sim$ 

 $\frac{1}{2} \left( \frac{1}{2} \right) \left( \frac{1}{2} \right) \left( \frac$ 

# **Attention :**

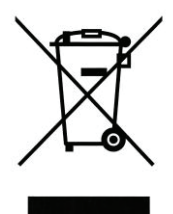

Ce logo apposé sur le produit signifie qu'il s'agit d'un appareil dont le traitement en tant que déchet rentre dans le cadre de la directive 2002/96/CE du 27 janvier 2003, relative aux déchets d'équipements électriques et électroniques (DEEE). La présence de substances dangereuses dans les équipements électriques et électroniques peut avoir des effets potentiels sur l'environnement et la santé humaine dans le cycle de retraitement de ce produit. Ainsi, lors de la fin de vie de cet appareil, celui-ci ne doit pas être débarrassé avec les déchets municipaux non triés.

En tant que consommateur final, votre rôle est primordial dans le cycle de réutilisation, de recyclage et les autres formes de valorisation de cet équipement électrique et électronique. Des systèmes de reprise et de collecte sont mis à votre disposition par les collectivités locales (déchetteries) et les distributeurs.

Vous avez l'obligation d'utiliser les systèmes de collecte sélective mis à votre disposition.

#### **Conditions de garantie :**

Ce produit est garanti contre toute défaillance résultant d'un vice de fabrication ou de matériau. Cette garantie ne couvre pas les vices ou les dommages résultant d'une mauvaise installation, d'une utilisation incorrecte, ou de l'usure normale du produit. La durée de garantie est spécifiée sur la facture d'achat.

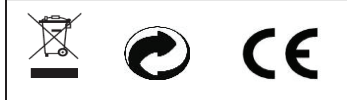

Sourcing & Création 21 avenue de l'Harmonie 59650 Villeneuve d'Ascq Cedex Fabriqué en R.P.C.